## 取引画面の保存方法 MATRIX TRADER

MATRIX TRADERでは、取引画面の各画面において設定した内容を保存する方法が3通りあります。 変更した設定を保存せずに取引画面を終了した場合、設定内容は元に戻ってしまいますのでご注意ください。

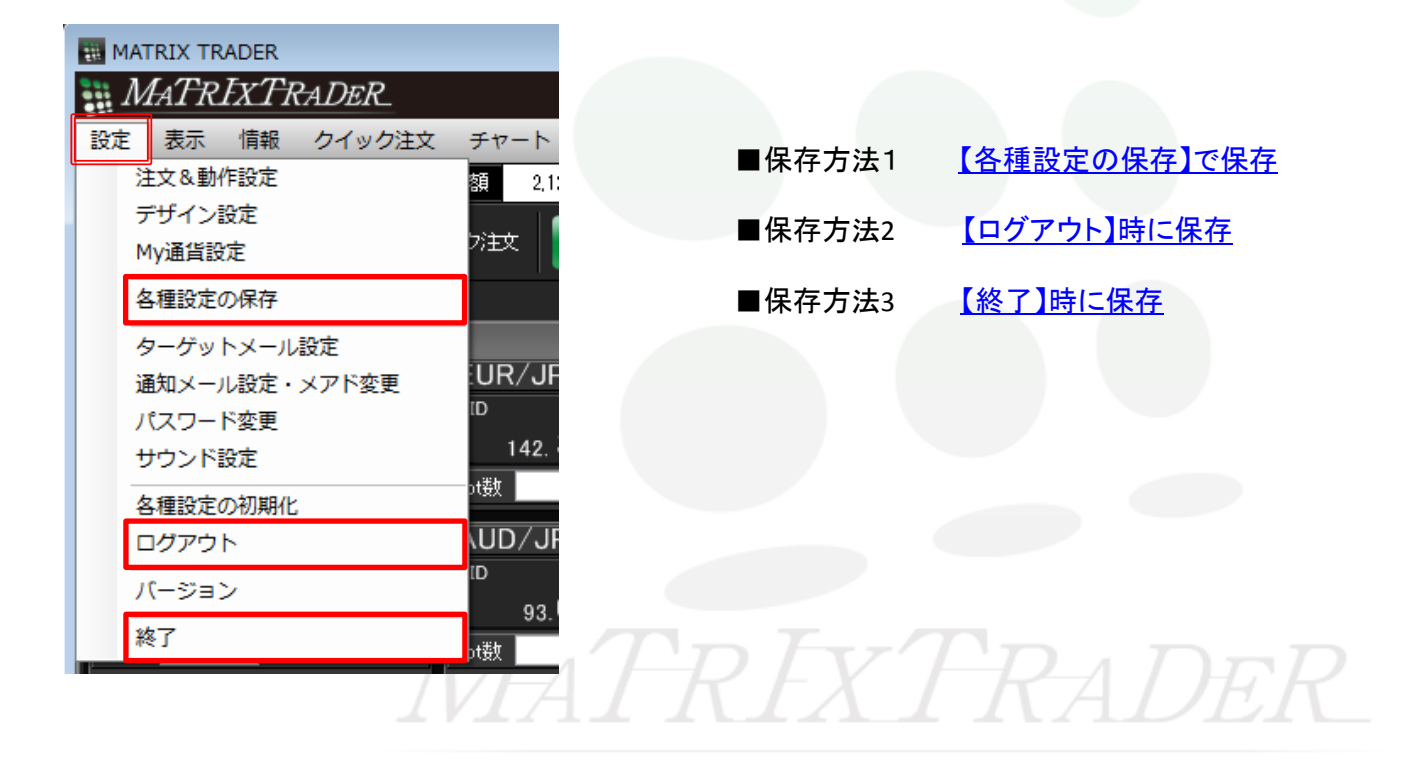

## ■保存方法1-【各種設定の保存】で保存 MATRIX TRADER

②【各種設定の保存確認】画面が表示されますので、

【はい】をクリックします。

①メニューバー【設定】▶【各種設定の保存】をクリックします。

<span id="page-1-0"></span>**MATRIXTRADER** JFXテスト用口座様(0000103) 各種設定の保存確認  $\overline{\mathbf{x}}$ 設定 表示 情報 クイック注文 チャート 入出金 履歴検索/報告書 注文&動作設定 レイアウト、注文設定などの各種設定を保存します。 Д デザイン設定 よろしいですか? クイック注文 レートパネル m My通貨設定  $MENTV$ はい いいえ 各種設定の保存 **EUR/JPY** ターゲットメール設定 **BID ASK** 通知メール設定・メアド変更  $126.887$ パスワード変更 126.∛ サウンド設定 ③保存が完了しました。 |Lot数 | ā  $1<sub>0</sub>$ 【OK】をクリックし【各種設定の保存確認】画面を閉じます。 各種設定の初期化 **AUD/JPY** ログアウト **BID ASK** 各種設定の保存確認  $\overline{\mathbf{x}}$  $91.38^{7}$ バージョン  $91.$ ā 終了 Lot数  $1<sub>L</sub>$ 保存が完了しました。 ΟK

## ■保存方法2-ログアウト時に保存 MATRIX TRADER

## ①メニューバー【設定】▶【ログアウト】をクリックします。 の2【ログアウト確認】画面が表示されます。

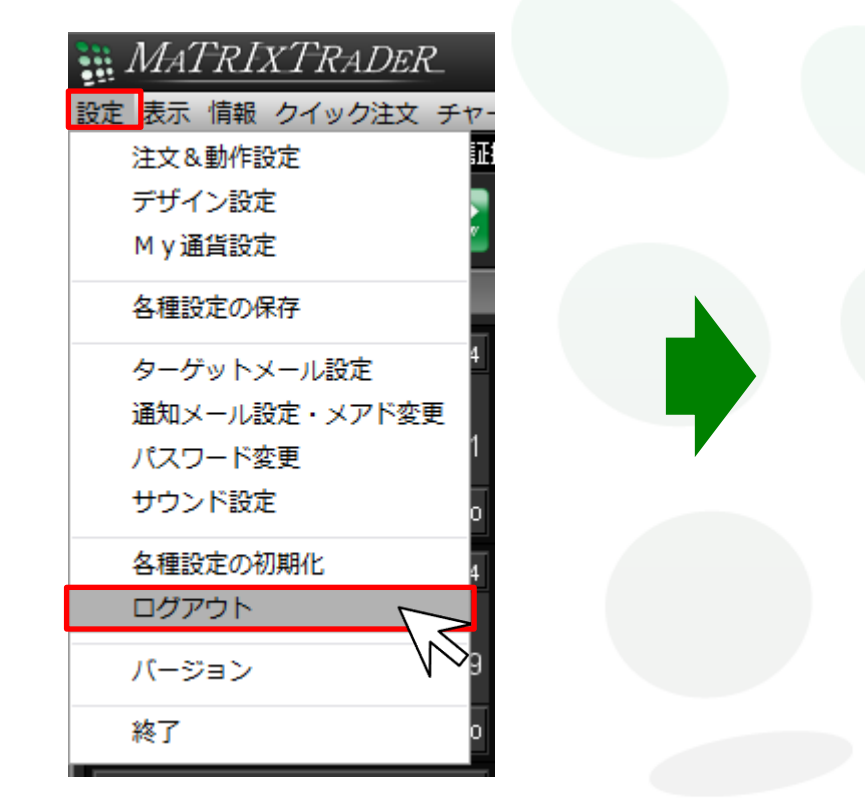

<span id="page-2-0"></span>MATRE

【設定を保存してからログアウトする】を選択してログアウトすると、 設定が保存されます。

 ※設定を保存しない場合は、 【設定を保存せずログアウトする】にチェックを入れてください。

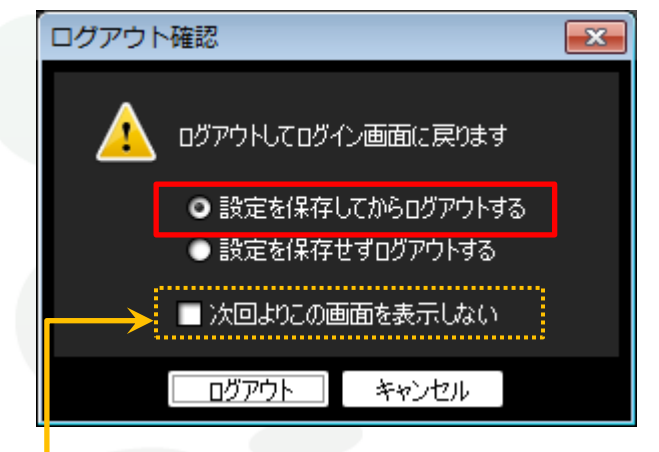

※【次回よりこの画面を表示しない】にチェックを入れる事で、 ログアウト毎に表示される上記画面を非表示に設定することができます。 この設定はメニューバー【設定】▶【注文&動作設定】内にある 【終了設定】の設定内容と連動しています。

①メニューバー【設定】▶【終了】をクリックします。

<span id="page-3-0"></span>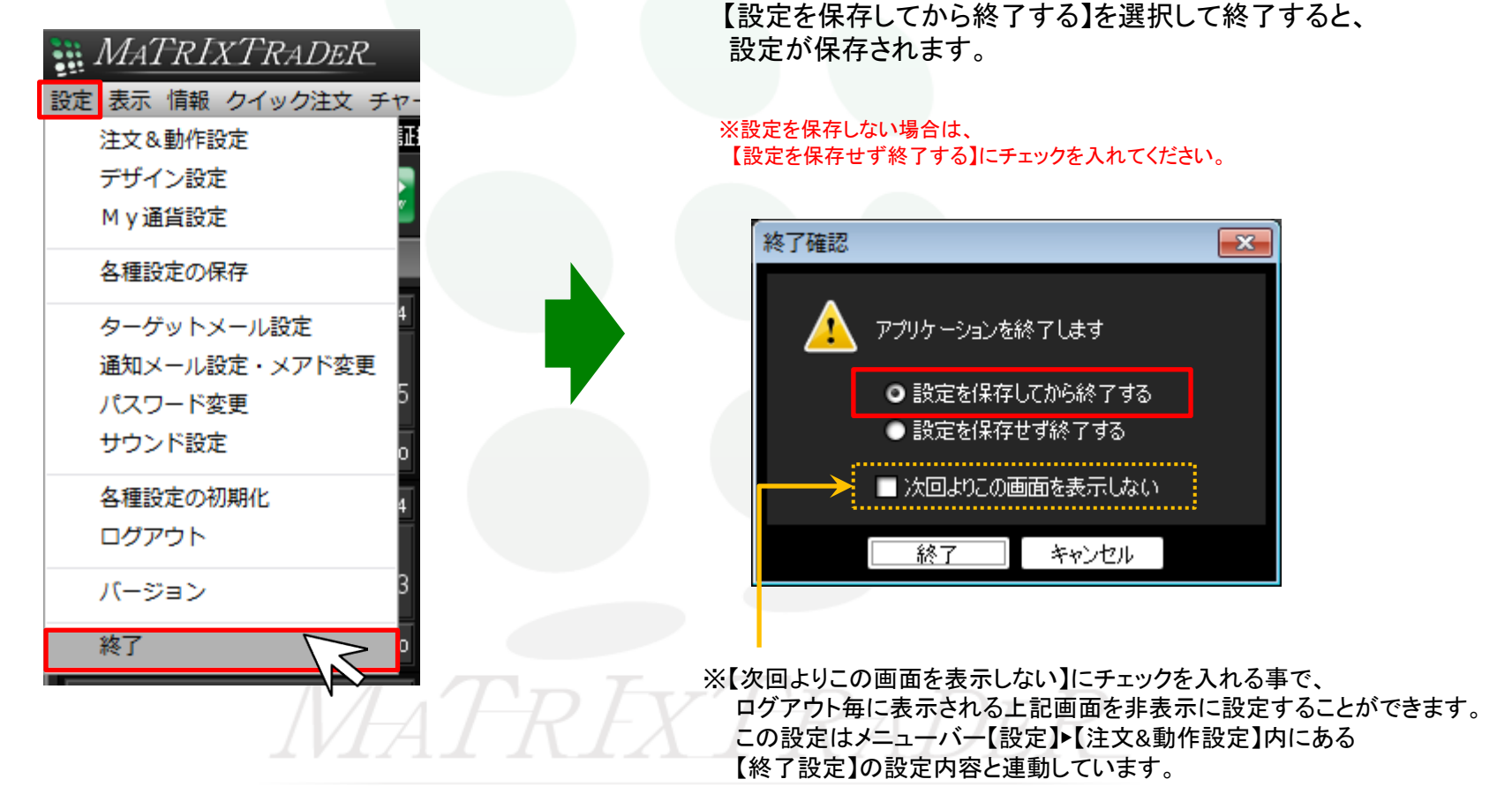

②【終了確認】画面が表示されます。